## **Request a new customer**

## **Enter details**

*Customers and sales > Customer information > Customer*

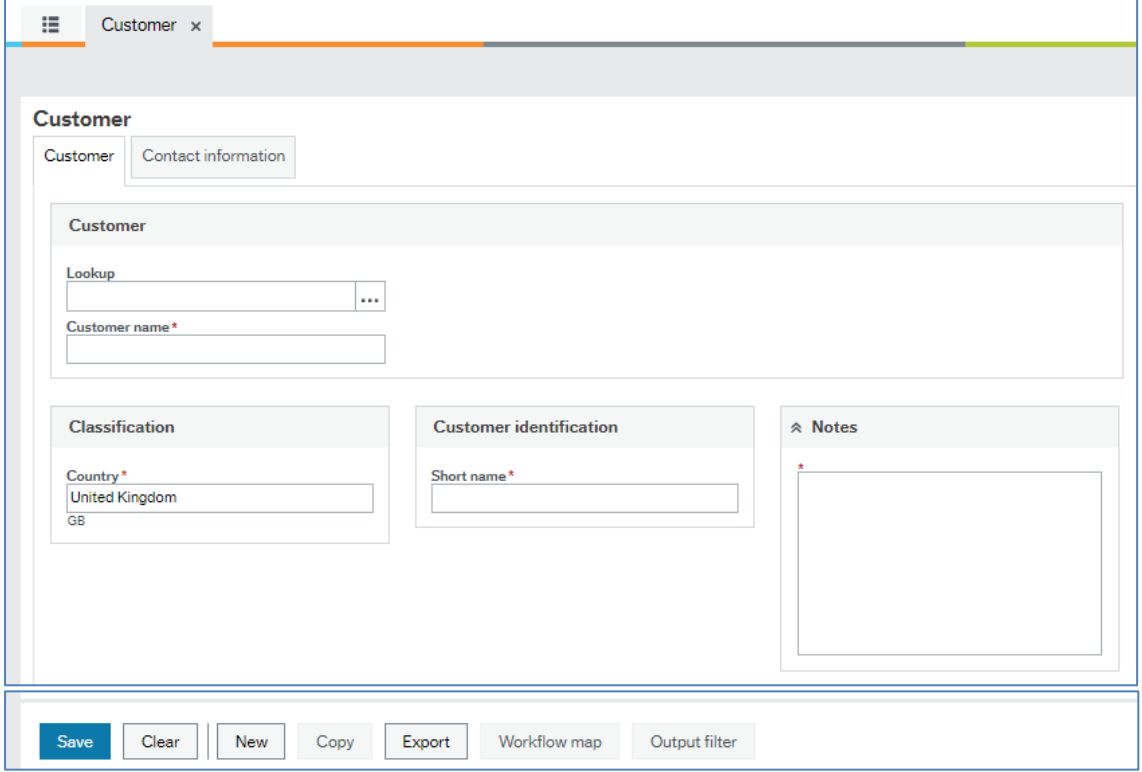

- Click on *New* and enter:
	- o Customer Name and Short Name
	- o A brief reason why the customer is needed (in *Notes*)
- Click on the *Contact Information* tab
- Click on *Add* and enter:
	- o Address (in street address)
	- o Postcode, Town/City, County
	- o A phone number, email address and contact person may also be entered if known.
- Click on *Save* when done.
- An 'update relations' box will appear, click *OK.*

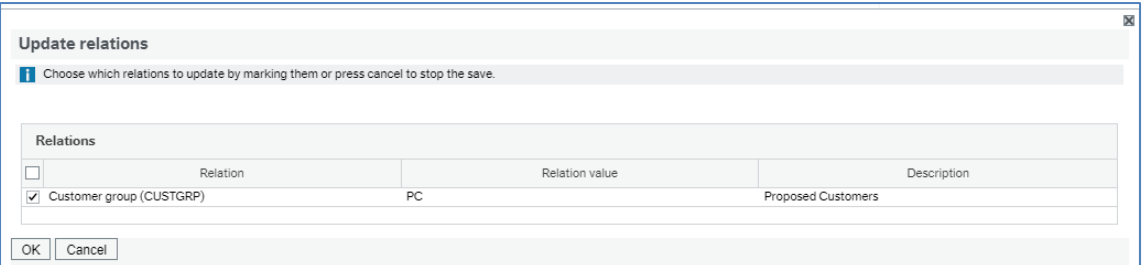

- If the customer is successfully saved the customer ID will be displayed.
- Make a note of the *Customer ID* and click OK.

*The customer will not be 'active' until the request has been approved.*

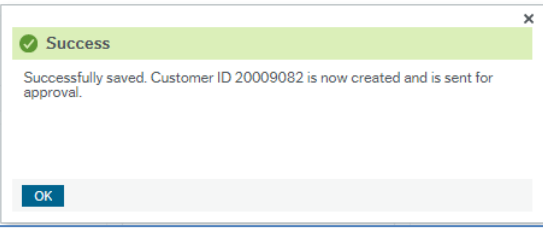